## 振込・振替のご依頼内容照会・取消(取消)

## 1.ご依頼内容の取消

振込・振替のご依頼内容一覧画面、照会画面で[取消]ボタンをクリックすると、ご依 頼内容の取消画面が表示されます。

依頼状況、依頼内容をご確認のうえ、よろしければパスワード欄に確認用パスワード を入力して、[取消を確定する]ボタンをクリックし、「2.取消内容の確認」へ進み ます。

※ ご依頼内容の取消は未実行の取引のみ行う事ができます。 振込済の取引を取り消す事はできませんのでご注意ください。

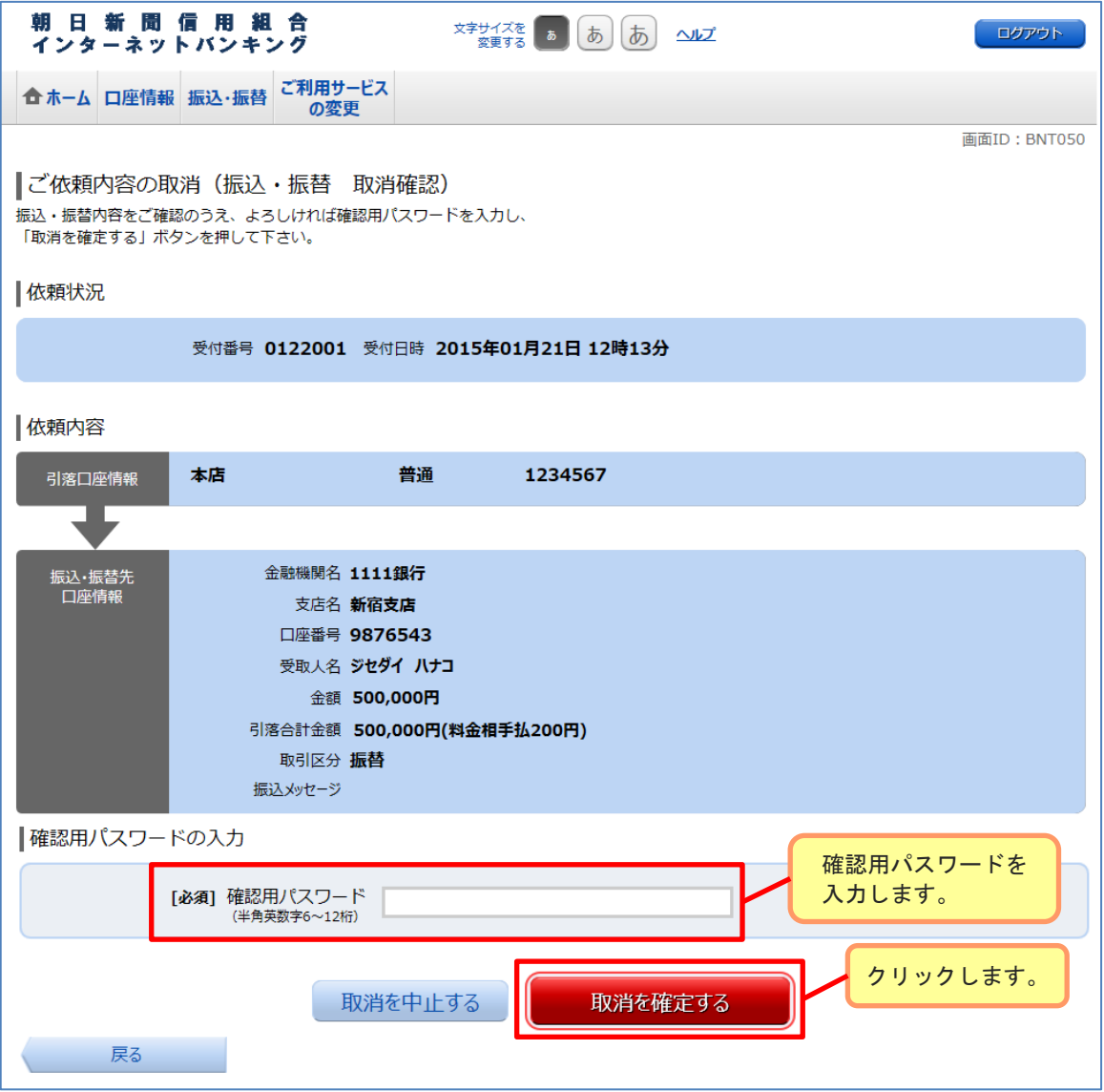

## 振込・振替のご依頼内容照会・取消(取消)

## 2.取消完了

取り消しした依頼内容欄をご確認ください。

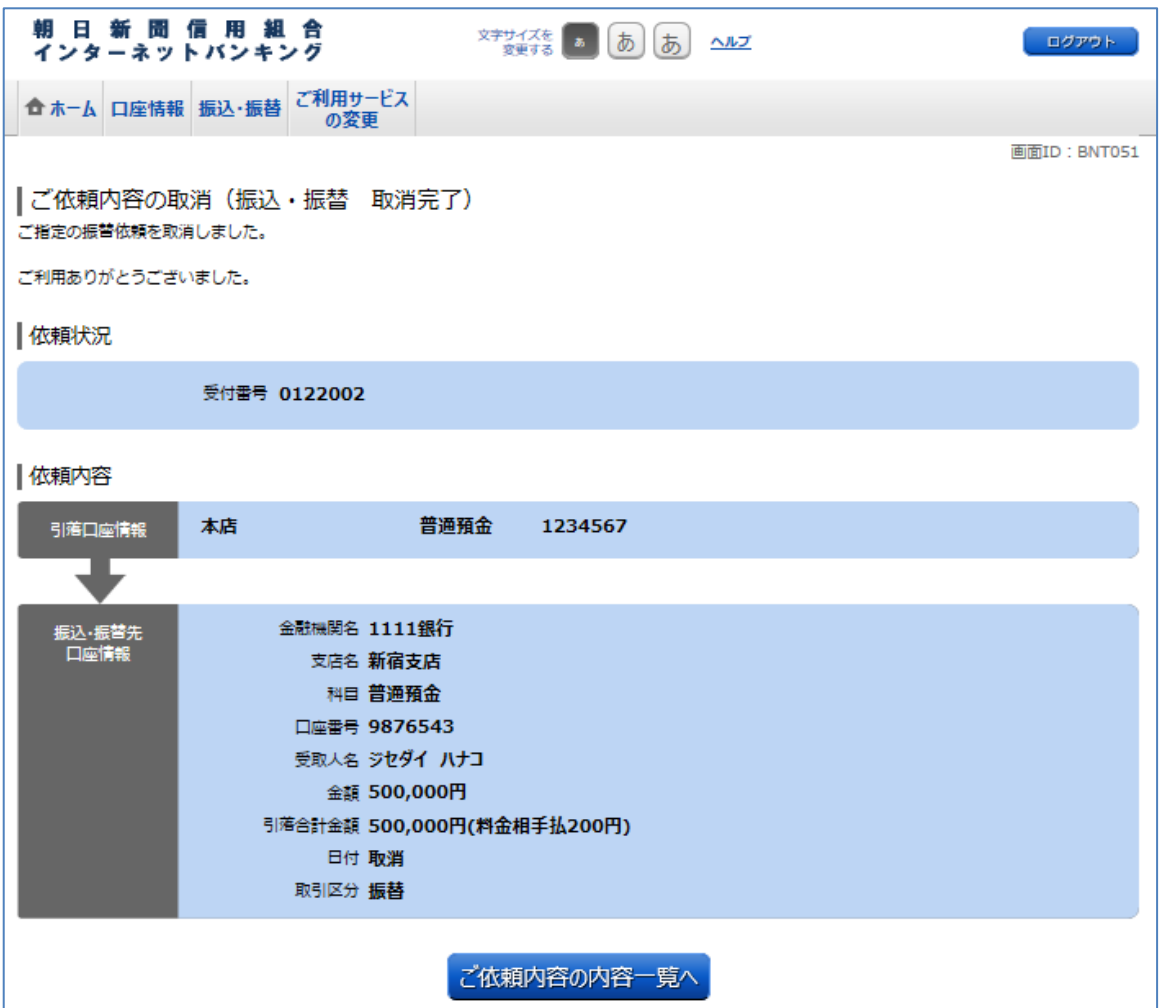